# МІНІСТЕРСТВО ОСВІТИ І НАУКИ УКРАЇНИ ТЕРНОПІЛЬСЬКИЙ НАЦІОНАЛЬНИЙ ПЕДАГОГІЧНИЙ УНІВЕРСИТЕТ ІМЕНІ ВОЛОДИМИРА ГНАТЮКА

Конспект уроку на тему: «Сортуванні і фільтрація даних в ЕТ»

Виконав:

студент групи Ф-51

фізико-математичного факультету

Цизорик Василь

**Тема.** Сортування і фільтрація даних у таблицях

### **Мета:**

*сформувати поняття:* сортування, фільтрація, авто фільтр;

*пояснити:* правила впорядкування та пошуку даних;

*сформувати вміння:* створювати і застосовувати фільтри різних типів

**Тип уроку:** засвоєння нових знань.

**Базові поняття і терміни:** упорядкування, фільтрація, пошук, авто фільтр.

# **Структура уроку**

- 1. Організаційний етап (3‒5 хв.)
- 2. Перевірка домашнього завдання (1–2 хв.)
- 3. Мотивація навчальної діяльності (3‒5 хв.)
- 4. Вивчення нового матеріалу (10‒15 хв.)
- 5. Узагальнення та систематизація нових знань (5-10 хв.)
- 6. Підбиття підсумків уроку (3‒5 хв.)
- 7. Домашнє завдання (2‒3 хв.)

# ХІД УРОКУ

# **1. Організаційний етап**

Учитель. Тема, яку ми починаємо вивчати, має назву «Аналіз даних у середовищі табличного процесора». Це логічне продовження матеріалу про табличний процесор.

# **2. Перевірка домашнього завдання**

# **3. Мотивація навчальної діяльності**

Часто виникає потреба впорядкувати дані: чи відобразити прізвища в алфавітному порядку, чи поставити числа в порядку зростання. Як правильно це зробити, ми вивчатимемо на сьогоднішньому уроці.

#### **4. Вивчення нового матеріалу**

Розповідь учителя з використанням демонстрації локальною мережею.

#### *1. Сортування даних*

Якщо виникає потреба впорядкувати дані (відобразити прізвища в алфавітному порядку, чи поставити числа в порядку зростання), то для цього на панелі інструментів є кнопка  $\frac{A}{A}$  або  $\frac{A}{A}$ . Якщо дані відсортовані, то швидше можна знайти необхідні значення, ефективніше здійснити їх аналіз, визначити закономірності та ін.

Також можна скористатися командою Данные → Сортировка...

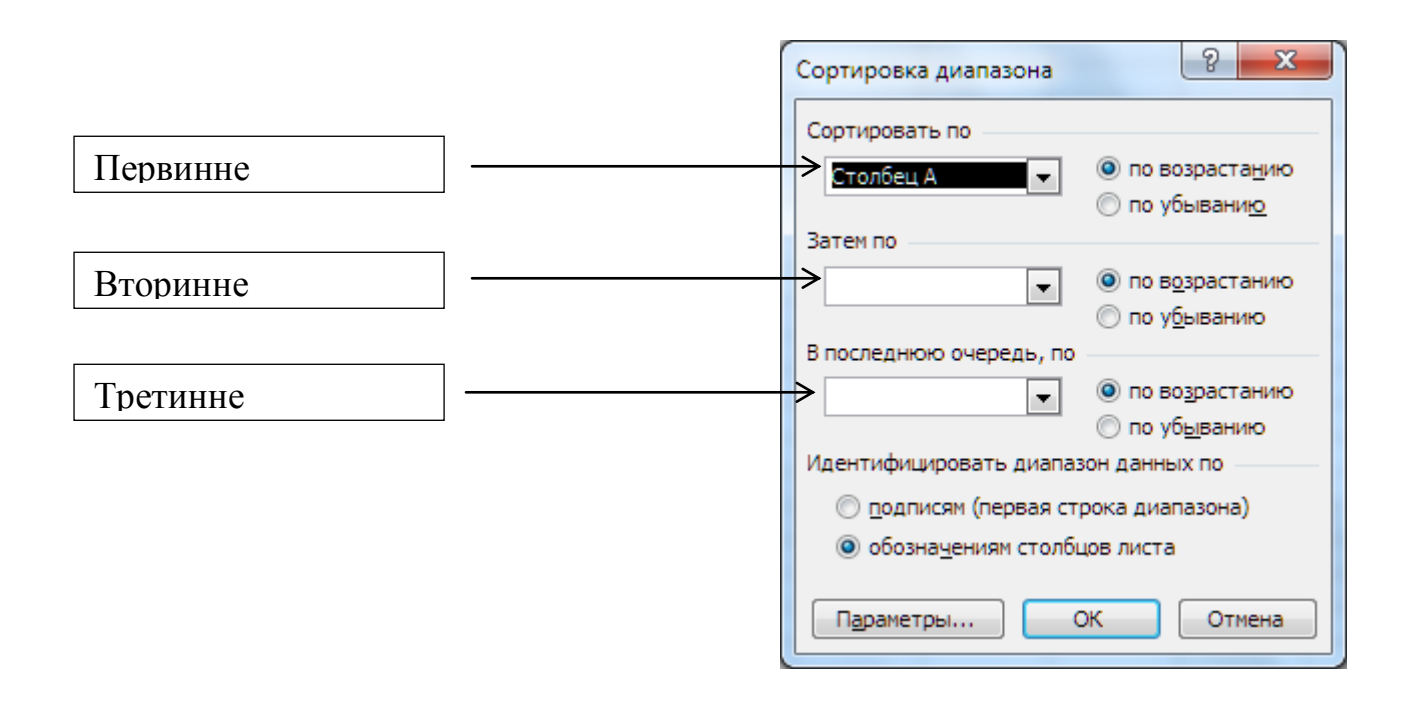

Діалогове вікно *Сортировка диапазона* призначена для вибору поля*,* на якому відбувається сортування. Якщо задано заголовки полів, то як позначення використовуються саме вони, якщо заголовки відсутні, то як заголовки використовуються позначення стовпців. Перше з вибраних полів визначає режим первинного сортування. Якщо за збігу значень у цьому полі існують додаткові критерії, що визначають порядок записів, то можна також задати поля для вторинного і третинного сортування. На кожному з полів сортування може виконуватися в порядку зростання чи спадання.

#### *2. Фільтрація бази даних*

Якщо багато клітинок електронної таблиці заповнені різноманітними даними, то візуально вибрати ті, дані в яких потрібно проаналізувати, роздрукувати, скопіювати, змінити і т. п., досить важко.

Excel 2003 має засоби відбору тих даних, які відповідають певним умовам. Одним з таких засобів є фільтрація

Фільтрація ‒ це вибір даних у клітинках електронної таблиці, які відповідають певним умовам

Після виконання фільтрації в таблиці відображаються лише ті рядки, дані в яких відповідають умовам фільтрації. Всі інші - тимчасово приховуються.

Якщо встановити табличний курсор в довільну клітинку заповненого даними діапазону комірок (деякі клітинки цього діапазону можуть бути порожніми) і виконати: *Данные Фильтр Автофильтр* то близько правої межі кожної клітинки першого рядка цього діапазону клітинок з'являться кнопки відкриття списку. Таким чином встановлюється режим, в якому можна здійснювати фільтрацію

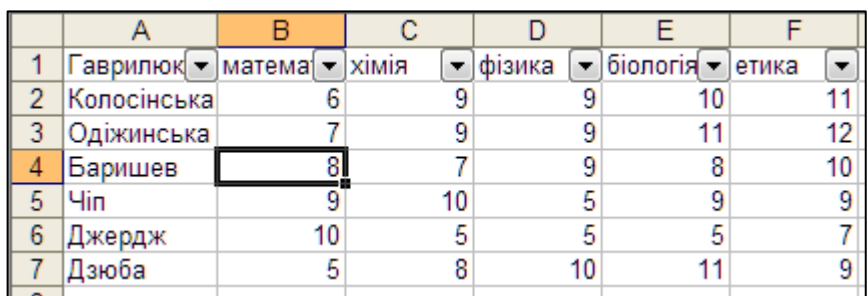

При цьому для кожного поля бази даних автоматично створюється набір стандартних фільтрів, доступних через списки, що розкриваються. Кнопки цих списків, що розкриваються, відображаються біля поля заголовка кожного стовпця.За умовчанням використовується варіант *Все*,

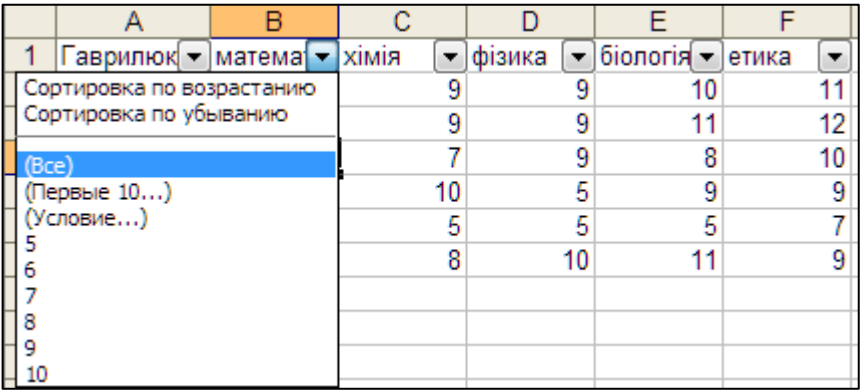

який вказує, що записи бази даних повинні відображатися без фільтрації. Варіант *Первые 10* дозволяє відібрати визначене число (чи відсоток) записів за яким-небудь критерієм. Варіант *Условие* дозволяє задати спеціальну умову фільтрації. Крім того, є можливість добору записів, що мають у потрібному полі конкретне значення.

У разі вибору розширеної фільтрації командою Данные → Фильтр → *Расширенный фільтр*

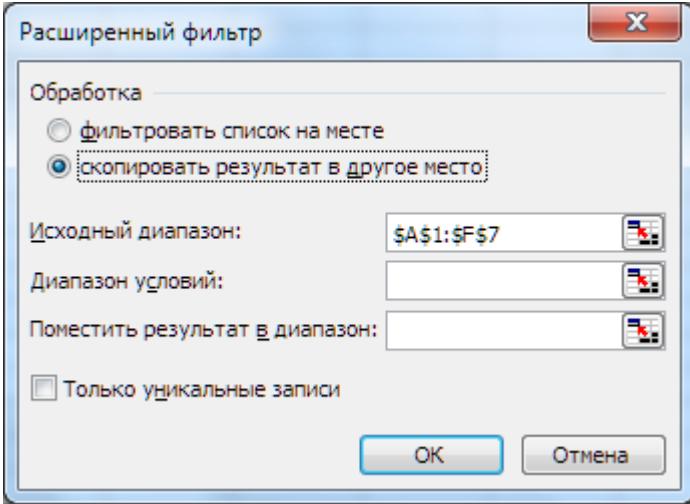

можна виконати фільтрацію на місці чи витягти відфільтровані записи і помістити їх окремо, на будь-який робочий аркуш будь-якої відкритої робочої книги.

#### **5. Узагальнення та систематизація нових знань**

Практична робота № 19 «Упорядкування і пошук даних в електронній таблиці»

(Глинський Я. М. Інформатика: 8-11 класи. Навч. посібник для загальноосвітніх навчальних закладів: У 2-х кн. - Кн. 2. Інформаційні технології. 3-тє вид. ‒ Львів: Деол, СПД Глинський, 2003. ‒ 256 с.)

# **6. Підбиття підсумків уроку**

Експрес-опитування (сортування та фільтрація даних)

# **7. Домашнє завдання**

Опрацювати конспект уроку та відповідний розділ підручника.